### STI24 – serwis online dla Pracownika

Pierwsze kroki

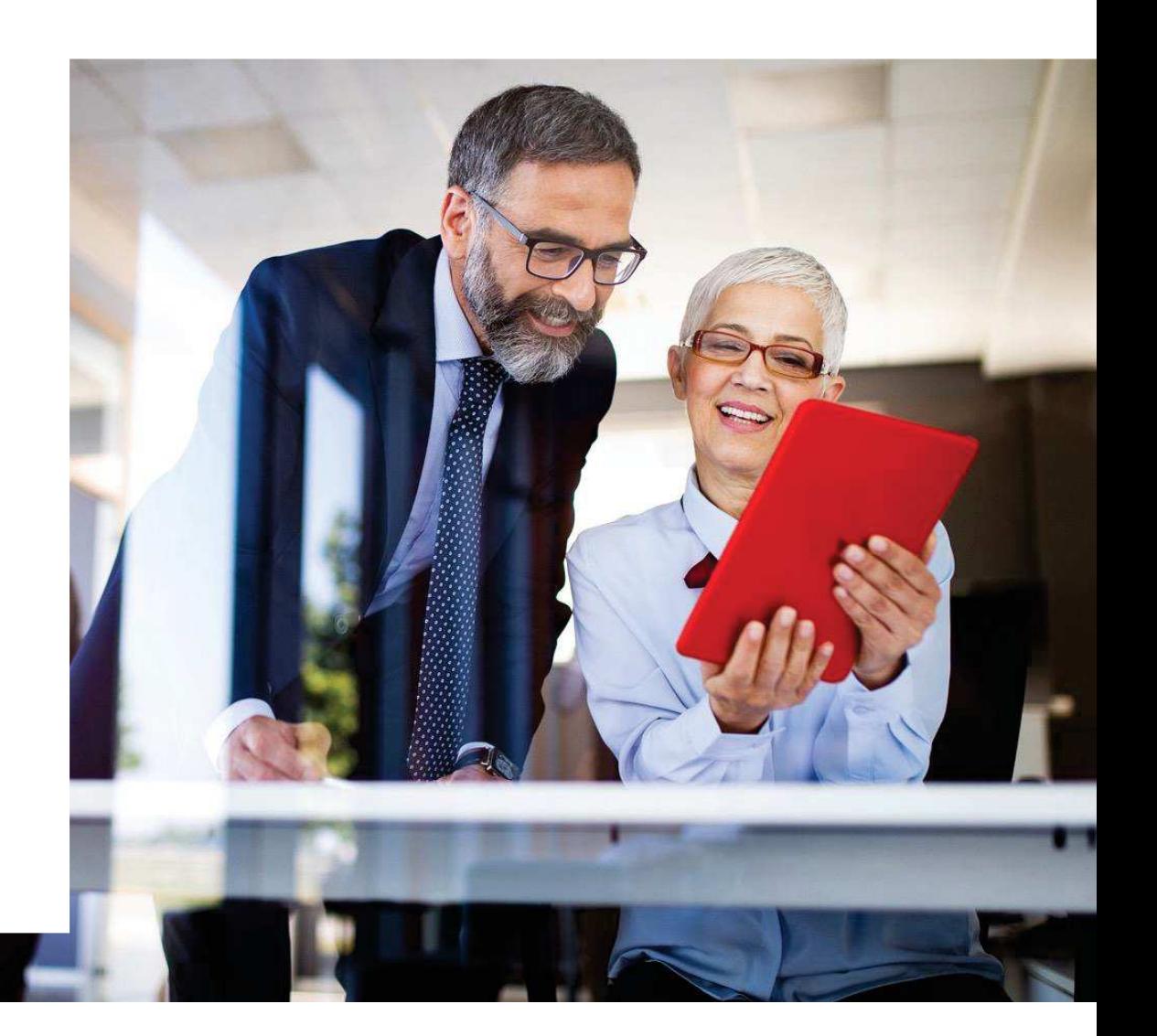

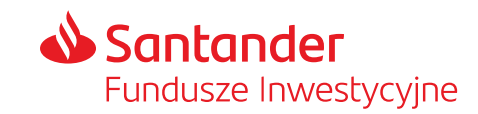

#### Spis treści

#### **STI24 dla Pracowników posiadających PPK**

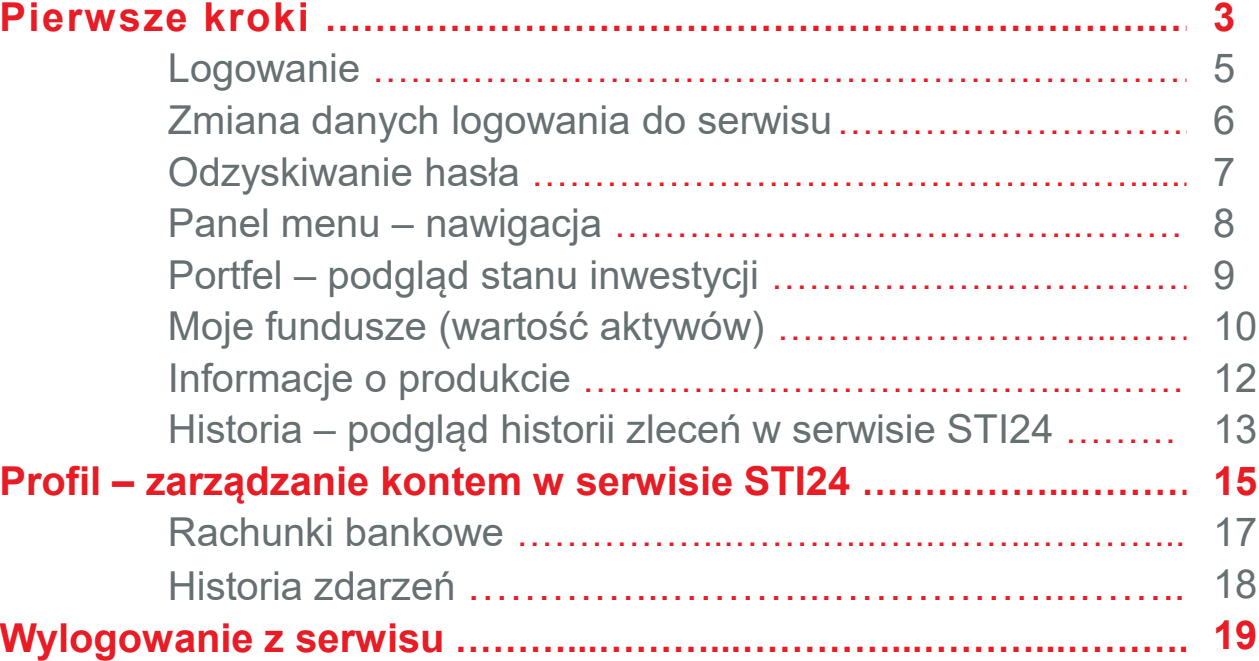

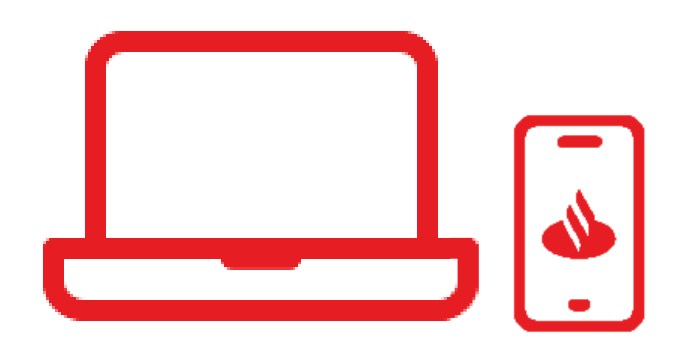

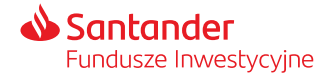

### STI24 dla Pracowników posiadających PPKPierwsze kroki

205.08.325.20-225.35.205.35

205.68.325.20-225.35.205.35-205.25

A BOSHARA

3-205-68-325-20-225-35-205-35-205-25-555-65-305-65-505-25-

555.65-305.65.505.25

32520-22535

68.375.20-27

Assessment Manuscript

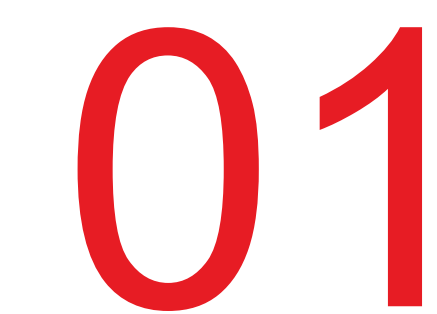

# STI24 dla Pracowników posiadających PPK

Pierwsze kroki

#### **STI24 to aplikacja internetowa skierowana dla Posiadających Kapitałowe (PPK).**

STI24 jest dostępny za pośrednictwem przeglądarki<br>internetowej, pod adresem: https://online.santander-ppk.pl/. Serwis jest stale rozwijany, tak by zawierał wszystkie niezbędne funkcjonalności do obsługi PPK.

#### **Funkcjonalności aplikacji:**

- **podgląd online aktywów,** ß
- możliwość uzupełnienia danych,<br>■ ekłederia dvanezycji i eświedez
- składanie dyspozycji i oświadczeń PPK,<br>■ meżliweźś rzajrzenie nebrenie umewy
- ß■ możliwość przejrzenia, pobrania umowy o prowadzenie PPK,<br>■ sedewanie pytań przez fermularz kontektowy
- ß■ zadawanie pytań przez formularz kontaktowy.

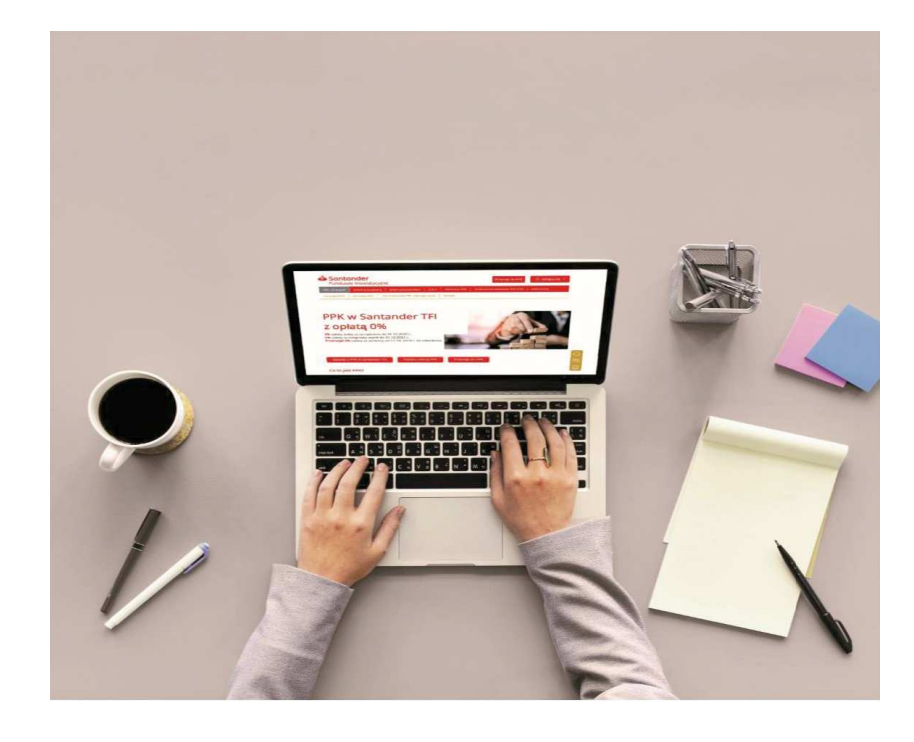

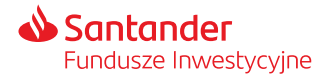

#### **Jak bezpiecznie korzystać z serwisu?**Przeczytaj kilka prostych zasad:

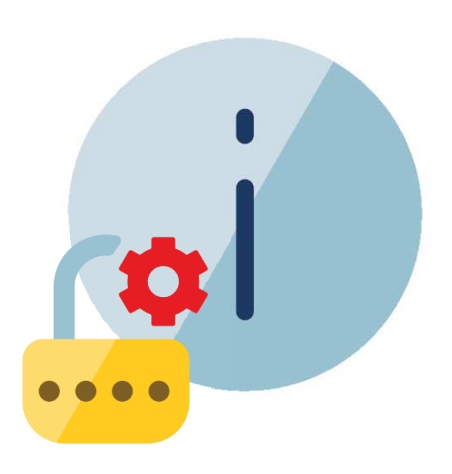

- **Uważaj na fałszywe strony.** Przed zalogowaniem upewnij się, że jest to właściwy adres – fałszywe strony internetowe mogą być łudząco podobne.
- **Stwórz mocne hasło.** Powinno być długie (minimum <sup>8</sup> znaków, <sup>a</sup> najlepiej 12) <sup>i</sup> zawierać duże <sup>i</sup> małe litery, cyfry oraz znaki specjalne (#@!%^&\*).
- 
- **Chroń swoje dane.** Nie podawaj nikomu swojego loginu i hasła.<br>**Uważaj na podejrzane SMS-y.** Dokładnie czytaj treś **na podejrzane SMS-y.** Dokładnie czytaj treść wiadomości autoryzacyjnych.
- **Loguj się bezpiecznie.** Korzystaj ze swojego komputera <sup>i</sup> pamiętaj owylogowaniu po zakończeniu działań.
- **Dbajo bezpieczeństwo swojego komputera.** Używaj programu antywirusowego <sup>i</sup> regularnie go aktualizuj.
- **Sprawdzaj adresy stron.** Zachowaj ostrożność podczas otwierania linków. Przed kliknięciem sprawdź, czy adres strony nie wydaje Ci się podejrzany.

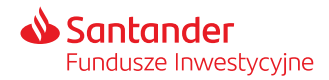

#### Logowanie

**<sup>W</sup> celu zalogowania się do aplikacji STI24 należy wpisać <sup>w</sup> panelu logowania:**

- ß **Login** adres mailowy
- ß **Hasło** podczas pierwszego logowania system wymusi na Użytkowniku ustalenie nowego hasła do serwisu.

Szczegółowa **instrukcja** do logowania **jest wysyłana wraz <sup>z</sup> pakietem powitalnym do Uczestnika PPK**.

- 
- <sup>W</sup> przypadku trzykrotnego wskazania nieprawidłowego hasła dostęp do konta zostanie zablokowany. <sup>W</sup> celu odblokowania konta skorzystaj z przycisku "Nie pamiętam hasła".

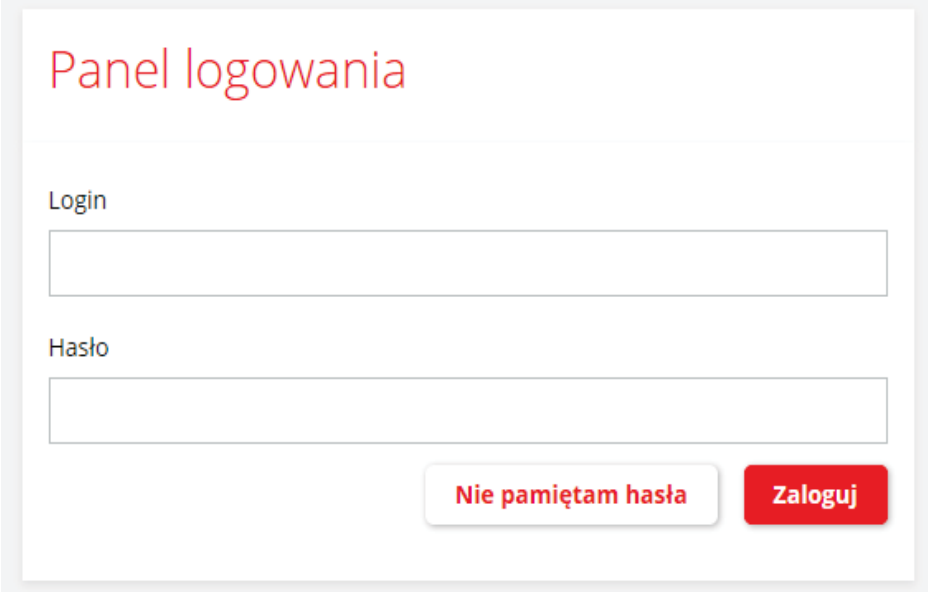

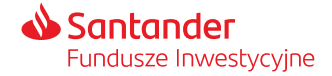

### Zmiana danych logowania do serwisu

**Ustawienia konta** to sekcja pozwalająca na zmianę danych logowania do serwisu.

Zasady tworzenia loginu <sup>i</sup> hasła:

- ÿ**Login** – musi się składać <sup>z</sup> min. <sup>5</sup> znaków <sup>i</sup> być unikalny <sup>w</sup> wśród wszystkich użytkowników serwisu.
- ÿ**Hasło** – musi się składać <sup>z</sup> min. <sup>8</sup> znaków, dużych <sup>i</sup> małych liter, znaków specjalnych <sup>i</sup> cyfr.

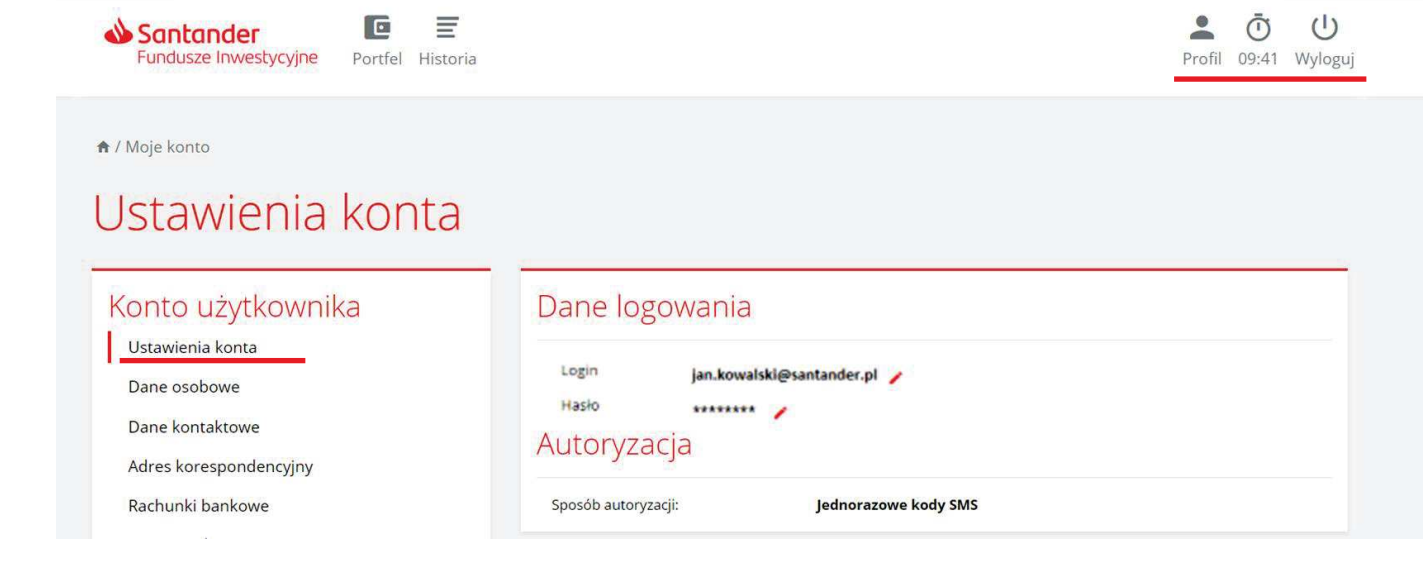

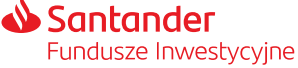

### Odzyskiwanie hasła

#### "Nie pamiętam hasła"

Po skorzystaniu z przycisku "Nie pamiętam hasła" w formularzu, który pojawi się na ekranie podaj login do konta.<br>Na wadres e-mail powiązany z Twoim loginem zostanie wysłana wiadomość Na adres e-mail powiązany <sup>z</sup> Twoim loginem zostanie wysłana wiadomość <sup>z</sup> linkiem do zdefiniowania nowego hasła. Po podaniu nowego hasła zostaniesz również poproszony <sup>o</sup> autoryzację kodem sms, który zostanie wysłany na numer telefonu przypisany do Twojego konta.

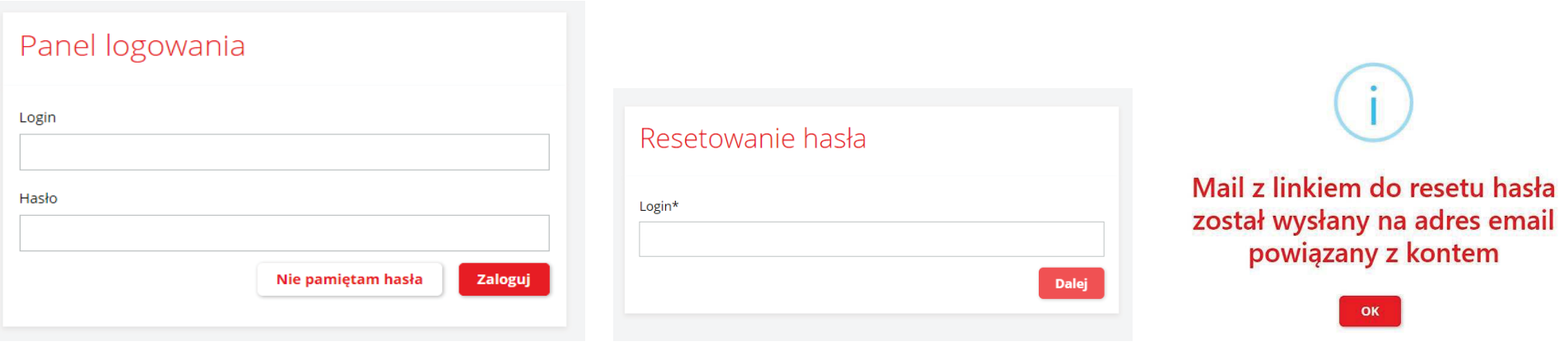

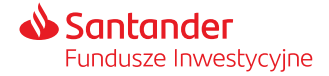

# Panel menu – nawigacja

**W górnej części każdej strony serwisu znajdziemy panel nawigacyjny, na którym znajdują się ikony kierujące do:**

- ß informacji <sup>o</sup> Twoim Portfelu,
- ßhistorii transakcji,
- ßsekcji "Twój profil".

<sup>W</sup> panelu nawigacji znajdują się również informacje <sup>o</sup> czasie pozostałym do wygaśnięcia sesji <sup>i</sup> automatycznym wylogowaniu <sup>z</sup> serwisu.

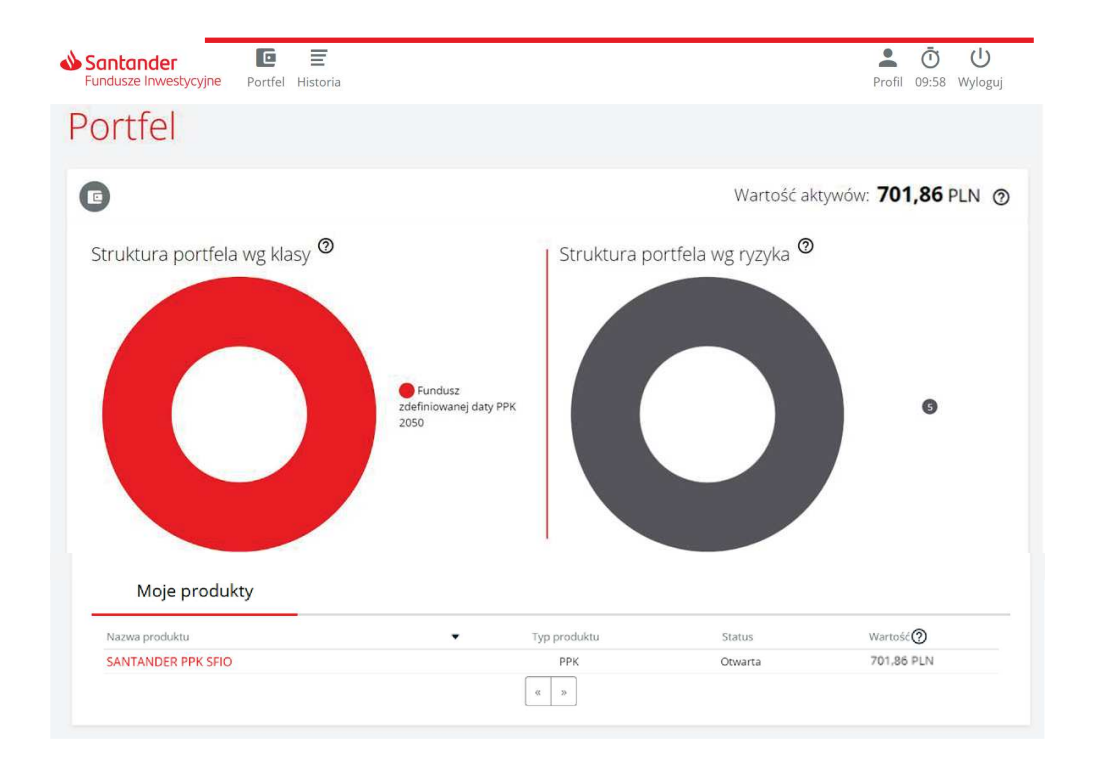

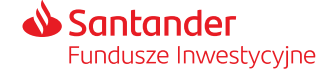

#### Portfel – podgląd stanu inwestycji

Ekran "**Portfel"** jest pierwszym ekranem wyświetlanym po zalogowaniu do serwisu. Zawiera informacje m.in. o wartości aktywów, strukturze portfela i ryzyku inwestycyjnym.

**Struktura portfela według klasy – struktura środków zgromadzonych w** ramach "Twojego PPK" <sup>w</sup> podziale na grupy według zdefiniowanej daty subfunduszu (np. zdefiniowanej daty PPK 2025, zdefiniowanej daty PPK <sup>2030</sup> itd.), <sup>w</sup> których jednostki uczestnictwa zostały zainwestowane środki <sup>z</sup> wpłat do PPK. Za wpłaty do PPK nabywane są jednostki uczestnictwa subfunduszu, do którego zostałeś przypisany (jest odpowiedni do Twojego wieku).

**Struktura portfela według ryzyka** – prezentacja struktury portfela ze względu na wskaźnik ryzyka, jaki został przypisany do poszczególnych subfunduszy Santander.

**Wskaźnik ryzyka** stanowi wskazówkę co do poziomu ryzyka tego produktu <sup>w</sup> porównaniu <sup>z</sup> innymi produktami. Przyjmuje wartości od <sup>1</sup> do 7. Im wyższa wartość wskaźnika tym wyższe ryzyko produktu, czyli większe<br>seszykarzelekiaństwa tratycienialny inwychałi prawdopodobieństwo straty pieniędzy <sup>z</sup> inwestycji.

Aktualny wskaźnik ryzyka jest dostępny również <sup>w</sup> dokumencie zawierającymkluczowe informacje (KID) danego subfunduszu.

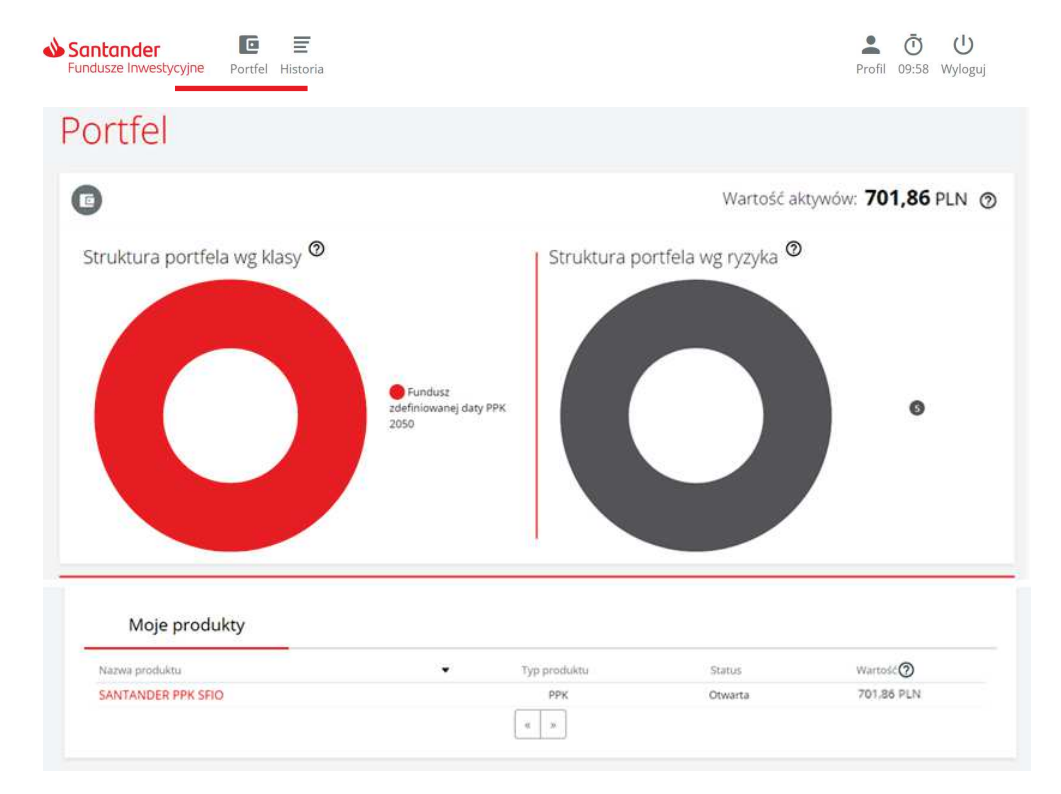

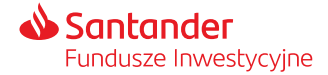

#### Moje fundusze (wartość aktywów)

Całkowita wartość środków zgromadzonych <sup>w</sup> PPK znajduje się nad diagramami oraz <sup>w</sup> tabeli pod nimi.

Wartość aktywów jest wyliczona na podstawie ostatniej dostępnej wyceny subfunduszy Santander PPK SFIO. **Dzień wyceny**, to każdy dzień, w którym odbywają się regularne sesje na Giełdzie Papierów Wartościowych wWarszawie S A

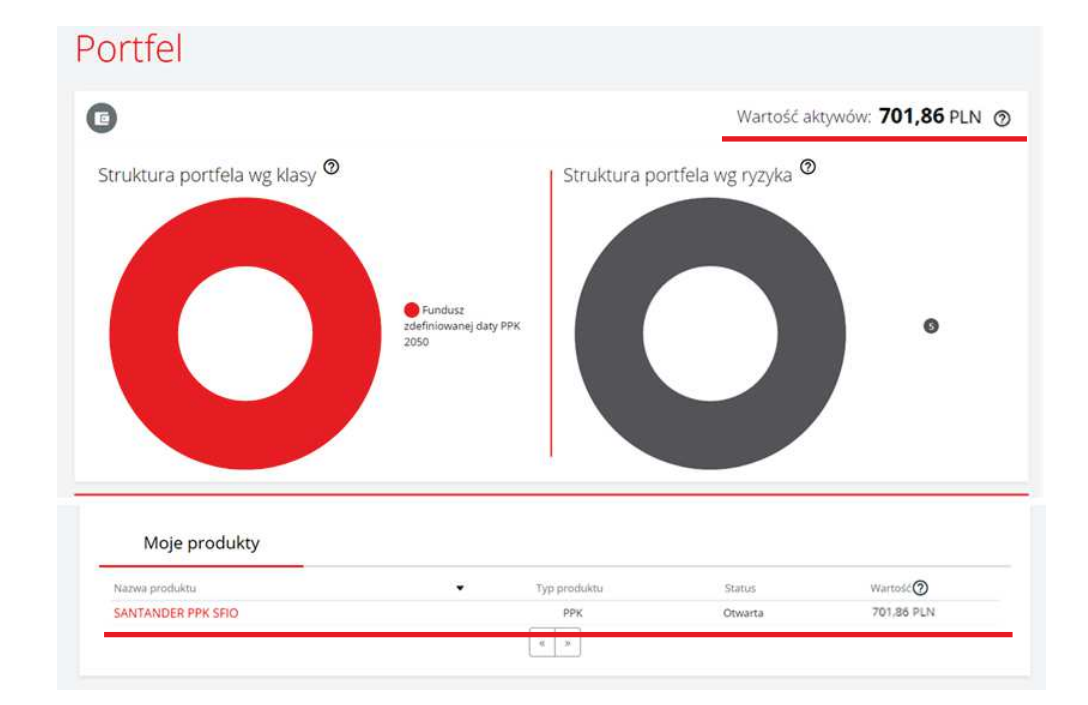

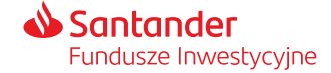

## Moje fundusze (wartość aktywów)

Po wybraniu nazwy produktu <sup>w</sup> tabeli pod diagramami przenosimy się do podstrony "Produkty" prezentującej:<br>.

- informacje o produkcie,
- diagramy z podziałem wpłat ze względu subfundusze oraz rodzaj wpłat.

Podział według rodzaju wpłat:

- wpłaty od pracodawcy: podstawowe i dodatkowe,
- Twoje wpłaty: podstawowe i dodatkowe,
- wpłaty od Państwa: powitalna i roczne.

Na stronie "Produkty" możemy również:

- **≽** sprawdzić historię transakcji,
- ÿ dokonać zmiany alokacji wpłaty, zmianę alokacji inwestycji lub zwrotu (zwrot dokonywany jest na warunkach określonych ustawą) oraz wypłaty po osiągnięciu 60. roku życia.

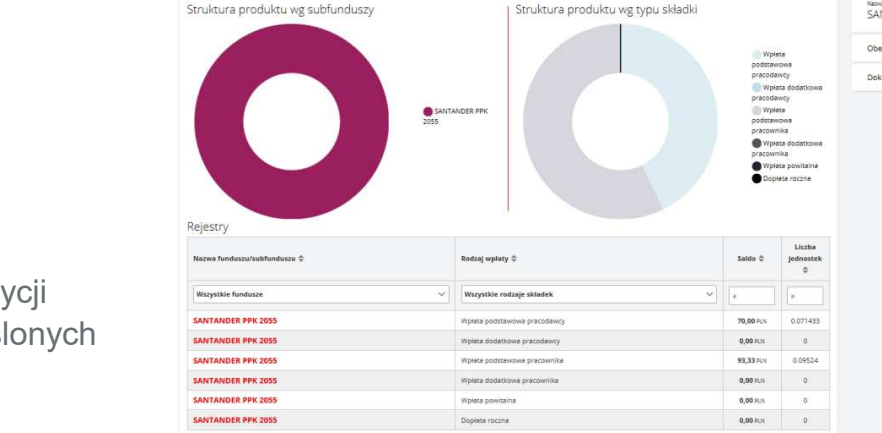

c

163,33 PLN

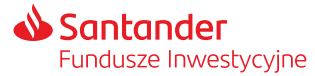

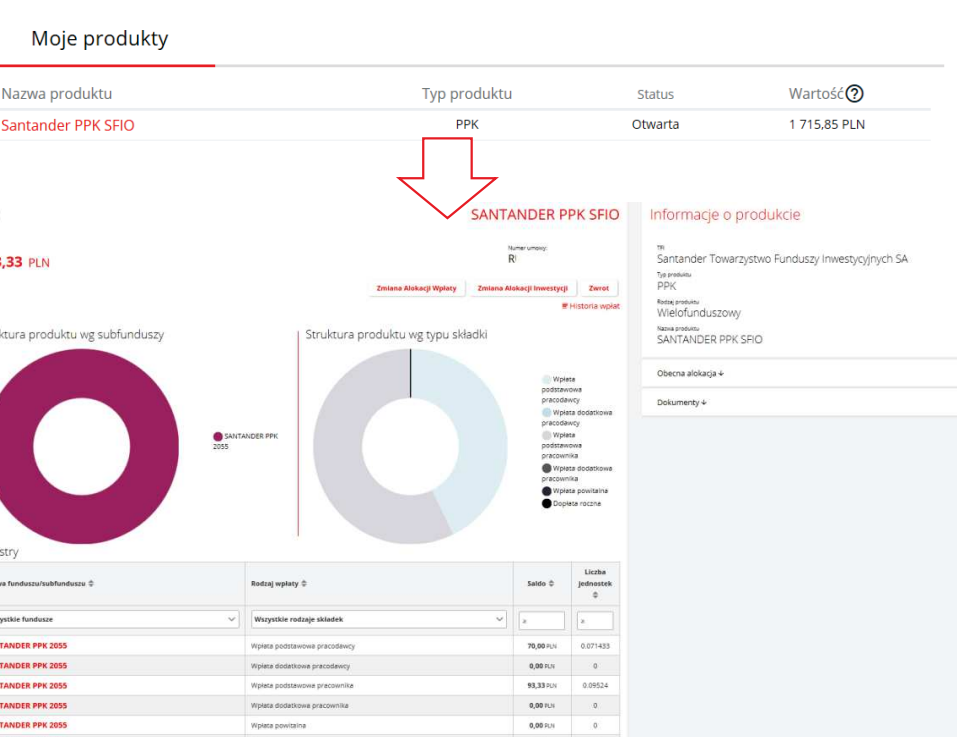

## Informacje o produkcie

W sekcji "Moje produkty" po wybraniu swojego produktu PPK po prawej stronie wyświetlane są następujące informacje:

- • nazwa instytucji finansowej – TFI zarządzającego Twoim PPK,
- • nazwa produktu – funduszu <sup>w</sup> ramach którego prowadzone jest PPK,
- • obecna alokacja wpłat do PPK (podział wpłat do PPK pomiędzy poszczególne subfundusze),
- •dokument <sup>z</sup> umową <sup>o</sup> Prowadzenie PPK.

#### Informacje o produkcie Santander Towarzystwo Funduszy Inwestycyjnych SA Typ produktu PPK Rodzal produktu Wielofunduszowy Nazwa produktu SANTANDER PPK SFIO Zwiń + Objecna alokacja wpłas: Fundusz Udział w portfelu SANTANDER PPK 2055 100% Zwiń 1 Umowa o Prowadzenie PPK Regulamin zarządzania i prowadzenia PPK POF Załącznik 3 do Umowy o prowadzenie PPK PDF

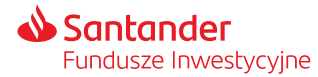

### Historia – podgląd zleceń historii w serwisie STI24

- Historię zleceń dotyczących Twojego PPK możesz zobaczyć wybierając przycisk "Historia" na górnym panelu serwisu lub z podstrony "Produkty" poprzez link znajdujący się pod saldem środków.<br>.
- <sup>W</sup> zakładce "Historia zleceń" znajdziesz listę zleceń finansowych złożonych <sup>w</sup> ramach Twojego PPK wraz informacją <sup>o</sup> liczbie jednostek/wartości środków jakich dotyczyło zlecenie.

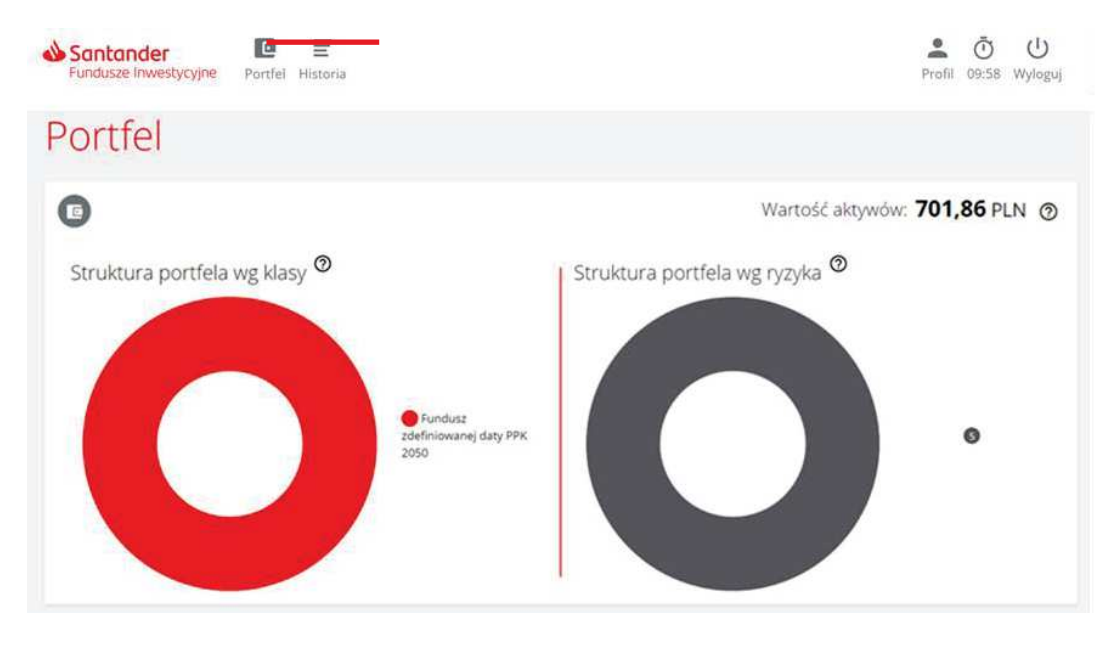

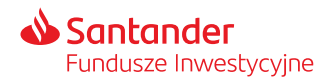

## Historia – podgląd zleceń historii w serwisie STI24

- Po wybraniu "Więcej" zobaczysz szczegóły pojedynczej transakcji m.in. jej status, datę złożenia <sup>i</sup> datę realizacji (datę wyceny wg której transakcja została rozliczona).
- Filtry po lewej stronie znajdziesz panel pozwalający na zawężenie listy prezentowanej historii <sup>w</sup> oparciu <sup>o</sup> określone kryteria: daty, typ transakcji, wartość, liczbę jednostek, umowy, status zlecenia/transakcji.

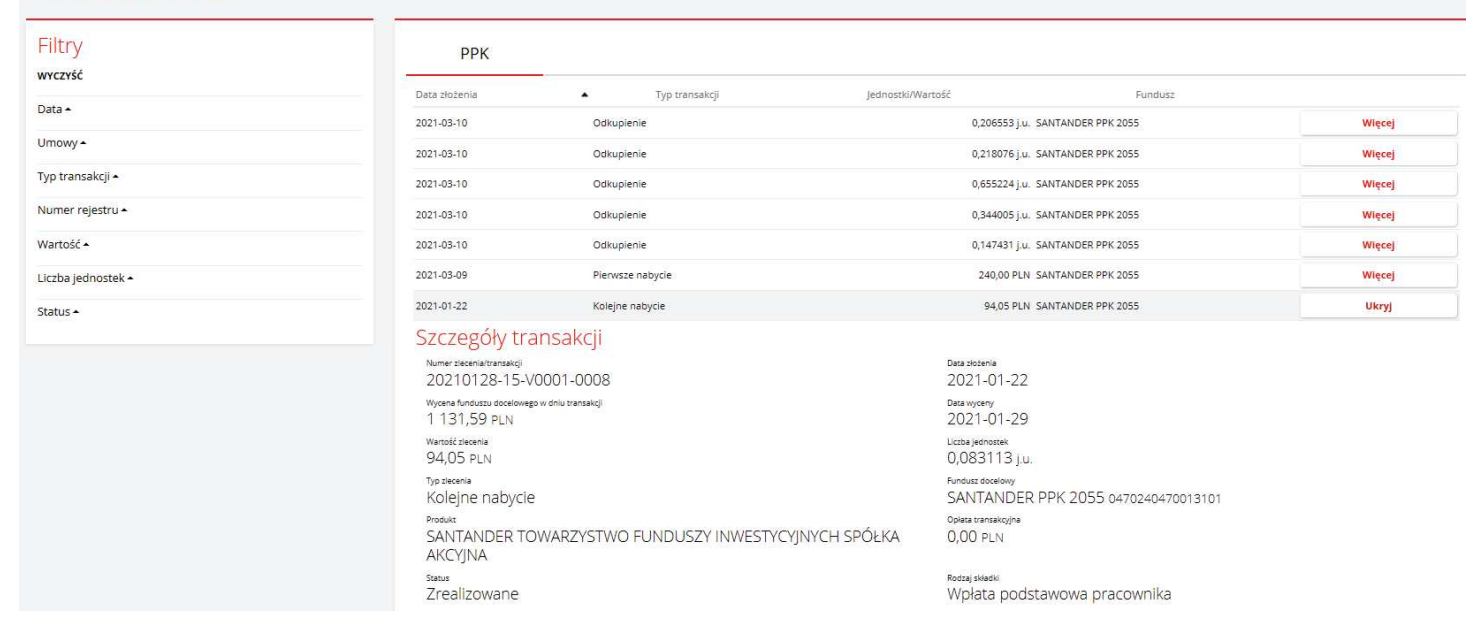

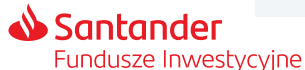

# Profil – zarządzanie kontem w serwisie STI24

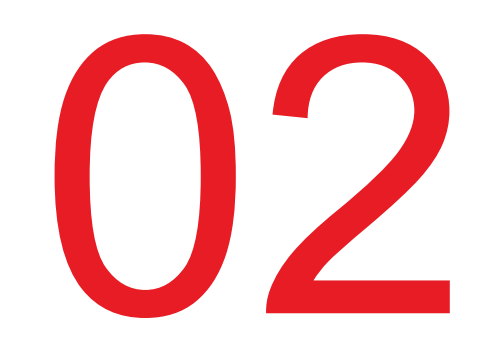

### Profil – zarządzanie kontem w serwisie STI24

W zakładce "Profil" znajdziemy następujące sekcje:<br>.

- ß Ustawienia konta (sekcja pozwalająca na zmianę danych logowania do serwisu).
- Dane osobowe (prezentuje Twoje dane osobowe).
- ß Dane kontaktowe (tutaj znajdziemy nasze dane kontaktowe).
- Nasz adres korespondencyjny.<br>□
- Rachunki bankowe.<br>← Ui
- Historię zdarzeń.
- Zgody i oświadczenia.<br>□
- Formularz kontaktowy.
- $\textcolor{red}{\bullet}$  Dokumenty (regulamin STI24).

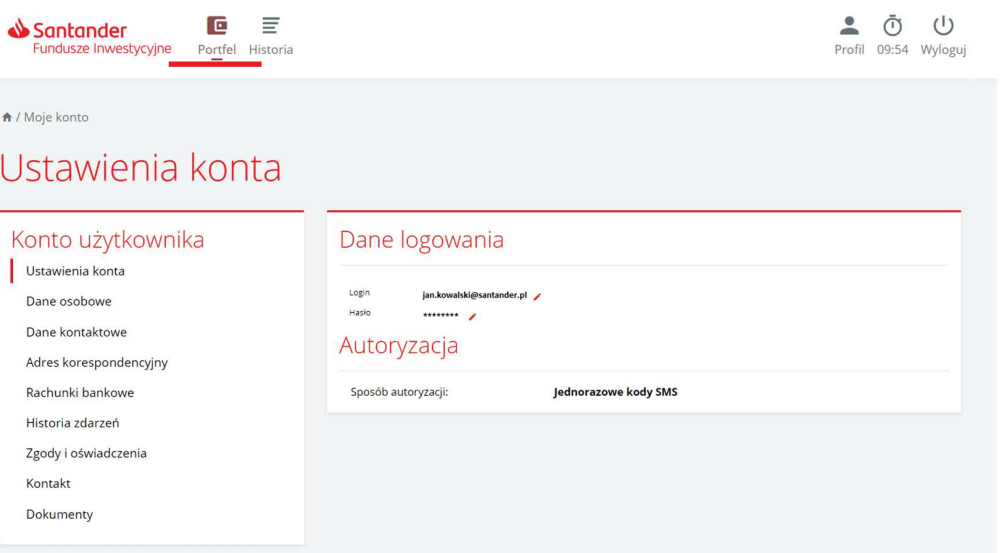

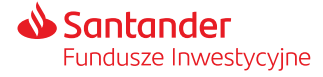

#### Rachunki bankowe

- $\bullet\,$  Sekcja "Rachunki bankowe" nie dotyczy uczestnictwa w PPK i jest nieaktywna.
- Numer rachunku na który będzie dokonywany przelew środków ze zwrotu lub wypłaty podasz podczas składania dyspozycji.

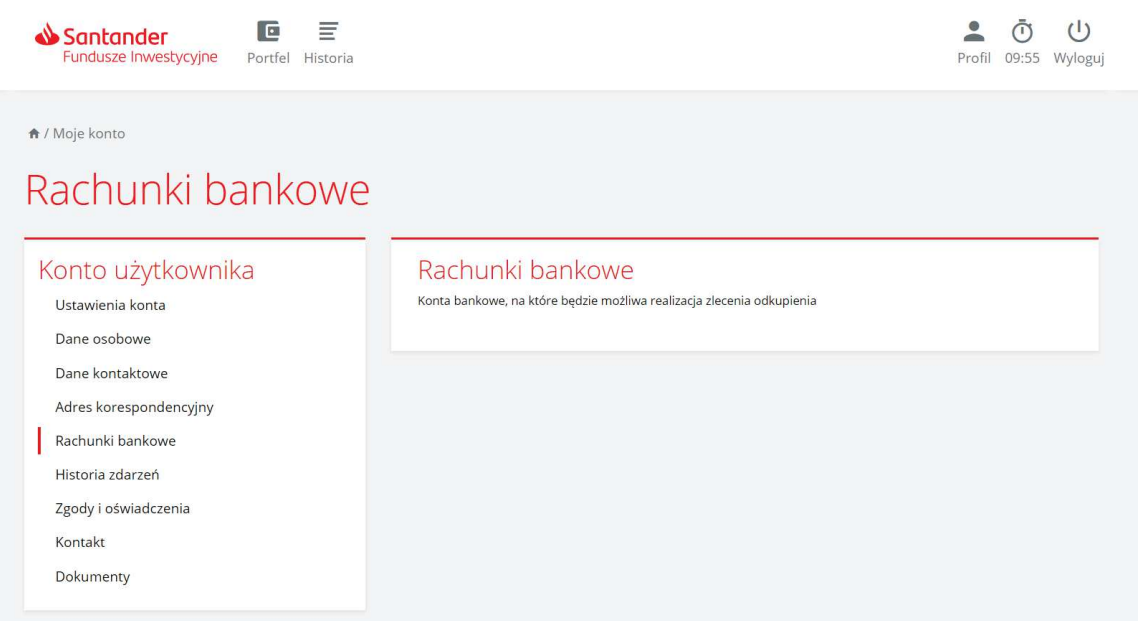

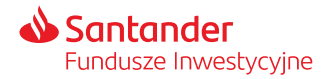

#### Historia zdarzeń

**Historia zdarzeń**– sekcja prezentująca historię aktywności na koncie <sup>w</sup> serwisie STI24:

- historia logowania,
- zmiany haseł <sup>i</sup> loginów,
- składane zlecenia.

<sup>W</sup> ramach lewego panelu dodatkowego jest również możliwość ograniczenia wyświetlania listy <sup>w</sup> ramach wskazanych dat oraz typów zdarzeń.

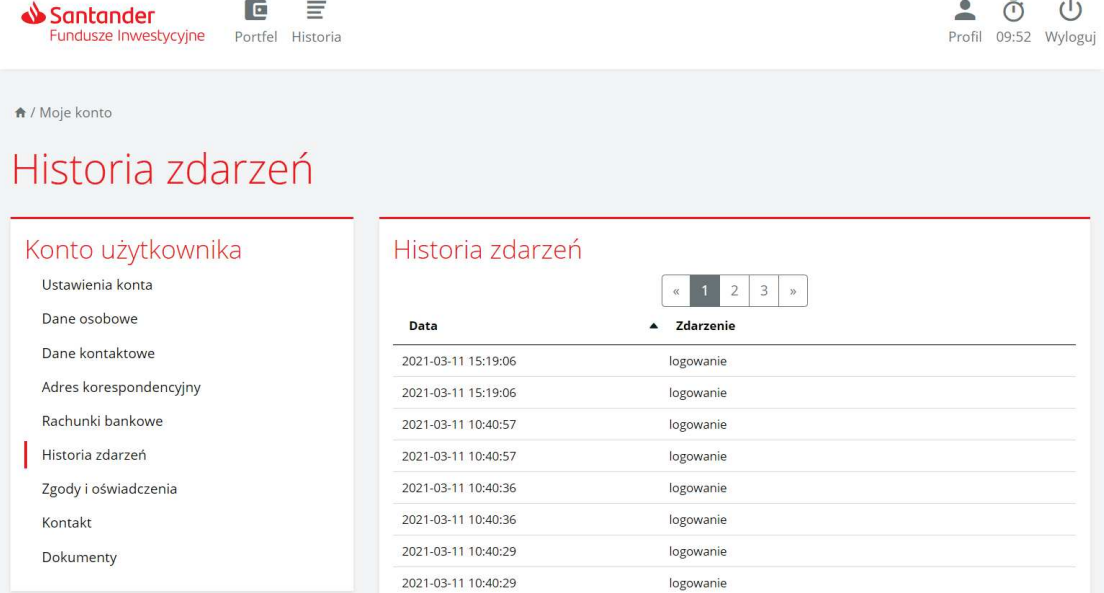

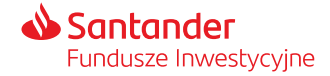

# Wylogowanie z serwisu **STI24**

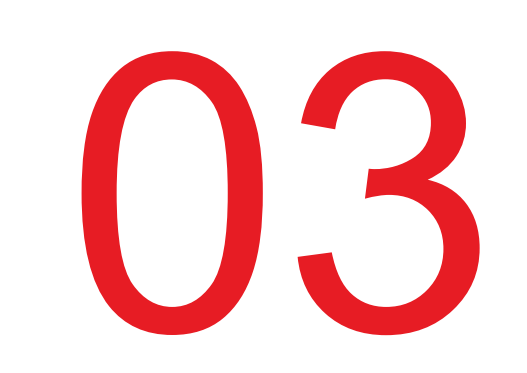

#### Wylogowanie z serwisu

Możesz wylogować się <sup>z</sup> serwisu STI24 za pomocą przycisku "Wyloguj", który jest dostępny <sup>w</sup> panelu nawigacyjnym. Po wylogowaniu zostaniesz przeniesiony na główną stronę logowania.

<sup>W</sup> przypadku braku aktywności <sup>w</sup> serwisie STI24, **po upływie10 <b>10**  $\frac{1}{2}$  **10 <b>10**  $\frac{1}{2}$  **10**  $\frac{1}{2}$  **10**  $\frac{1}{2}$  **10 10 wylogowany**z serwisu. Czas pozostały wygaśnięcia sesji oraz wylogowania <sup>z</sup> serwisu wyświetla ikona zegara <sup>w</sup> pasku nawigacyjnym. Po upływie czasu trwania sesji na ekranie pojawi się komunikat informujący <sup>o</sup> automatycznym wylogowaniu <sup>z</sup> serwisu <sup>z</sup> powodu braku aktywności.

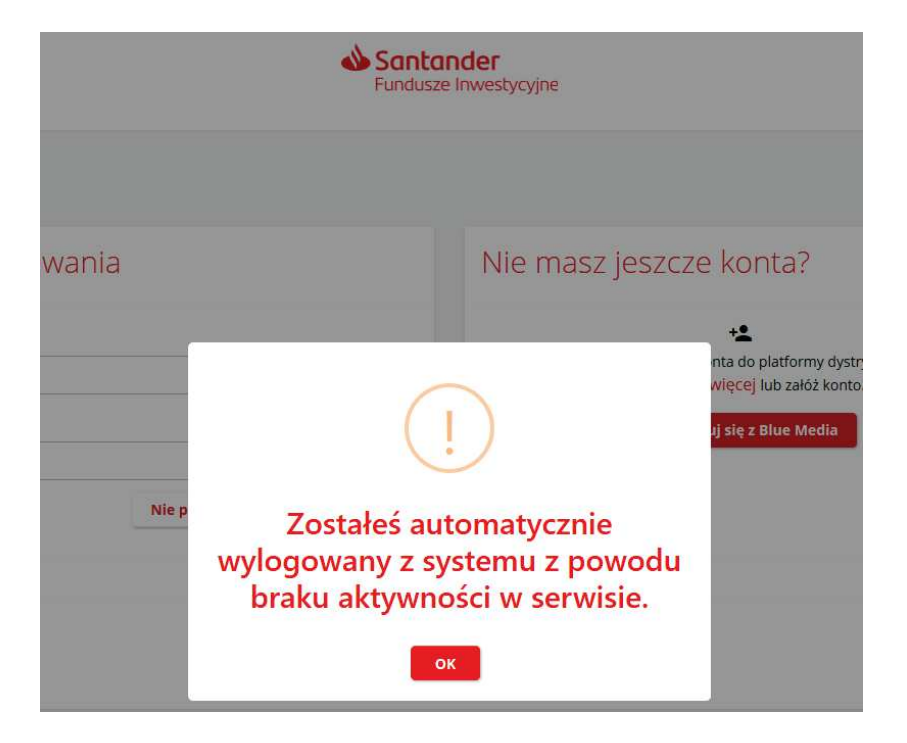

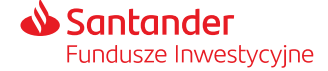

- ß Materiał jest prezentowany <sup>w</sup> celach marketingowych, nie stanowi umowy ani nie jest dokumentem informacyjnym wymaganym na mocy przepisów prawa. Materiał nie powinien być wyłączną podstawą podejmowania decyzji inwestycyjnych.
- Niniejsza prezentacja została opracowana na podstawie informacji pochodzących od dostawcy systemu STI24 którym jest ProService Finteco Sp.<br>■ 2.9.9 <sup>z</sup> o.o.
- ß Regulamin świadczenia usług za pośrednictwem Internetu dla uczestników PPK określa warunki składania Dyspozycji dotyczących uczestnictwa <sup>w</sup> Funduszu <sup>w</sup> ramach wskazanego <sup>w</sup> Umowie Numeru Uczestnika. Regulamin jest dostępny na stronie internetowej Towarzystwa Santander.pl/PPK <sup>w</sup> zakładce Dokumenty.
- Fundusze nie gwarantują realizacji założonego celu inwestycyjnego ani uzyskania określonego wyniku inwestycyjnego, a przyszłe wyniki podlegają<br>Dredstkawaniu utára zależy, ad auturali, sashistaj każdagą jnysctere jultára opodatkowaniu, które zależy od sytuacji osobistej każdego inwestora i które może ulec zmianie w przyszłości. Przed podjęciem decyzji<br>inwestycznej uszestnik powinien wzjęć pod wysos oplęty zwiszene z subfunduczem ersz uwzgl inwestycyjnej uczestnik powinien wziąć pod uwagę opłaty związane <sup>z</sup> subfunduszem oraz uwzględnić ewentualne opodatkowanie zysku. Uczestnik musi liczyć się <sup>z</sup> możliwością straty przynajmniej części wpłaconych środków.
- ß Dane finansowe funduszy Santander PPK SFIO, opis czynników ryzyka oraz informacje na temat opłat związanych <sup>z</sup> uczestnictwem <sup>w</sup> funduszu znajdują się <sup>w</sup> prospekcie informacyjnym oraz tabeli opłat dostępnych <sup>w</sup> języku polskim na Santander.pl/TFI.
- Santander TFI S.A. działa na podstawie zezwolenia Komisji Nadzoru Finansowego i podlega jej nadzorowi. Prawa autorskie do tego materiału<br>■ santalustria Sentander TFLS A przysługują Santander TFI S.A.
- ß Santander TFI S.A. <sup>z</sup> siedzibą <sup>w</sup> Poznaniu, pl. Władysława Andersa 5, 61-894 Poznań, zarejestrowane <sup>w</sup> Sądzie Rejonowym Poznań Nowe Miasto <sup>i</sup> Wilda <sup>w</sup> Poznaniu, Wydział VIII Gospodarczy Krajowego Rejestru Sądowego, KRS 0000001132, NIP <sup>778</sup> <sup>13</sup> <sup>14</sup> 701, kapitał zakładowy 13.500.000,00 PLN (wpłacony <sup>w</sup> całości).
- ß <sup>2024</sup> © Santander Towarzystwo Funduszy Inwestycyjnych Spółka Akcyjna. Wszelkie prawa zastrzeżone. Nazwa Santander <sup>i</sup> logo ,,płomień" są zarejestrowanymi znakami towarowymi.
- Stan na 8.03.2024 r.

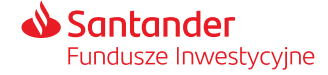

# Dziękujemy.

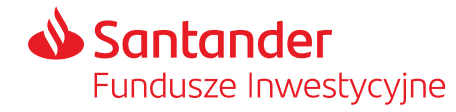

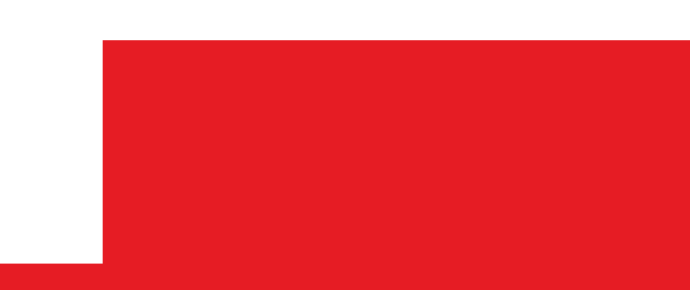